Dell DR2000v Guía de implementación

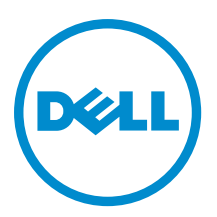

# Notas, precauciones y avisos

NOTA: Una NOTA proporciona información importante que le ayuda a utilizar mejor su equipo.

PRECAUCIÓN: Una PRECAUCIÓN indica la posibilidad de daños en el hardware o la pérdida de datos, y le explica cómo evitar el problema.

AVISO: Un mensaje de AVISO indica el riesgo de daños materiales, lesiones corporales o incluso la muerte. ∧

Copyright **©** 2015 Dell Inc. Todos los derechos reservados. Este producto está protegido por leyes internacionales y de los Estados Unidos sobre los derechos de autor y la protección intelectual. Dell™ y el logotipo de Dell son marcas comerciales de Dell Inc. en los Estados Unidos y en otras jurisdicciones. El resto de marcas y nombres que se mencionan en este documento, puede ser marcas comerciales de las compañías respectivas.

2015 - 04

Rev. A03

# Tabla de contenido

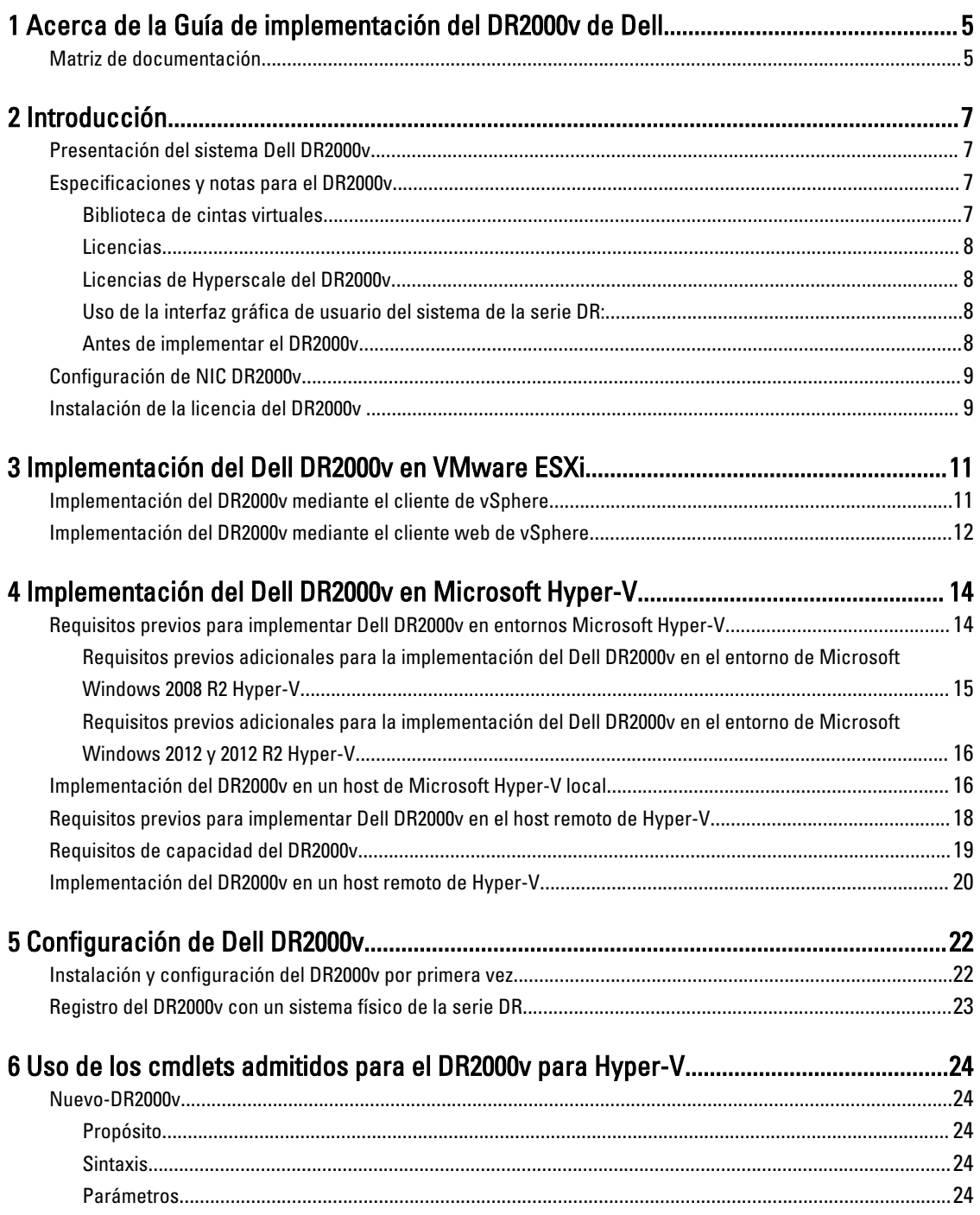

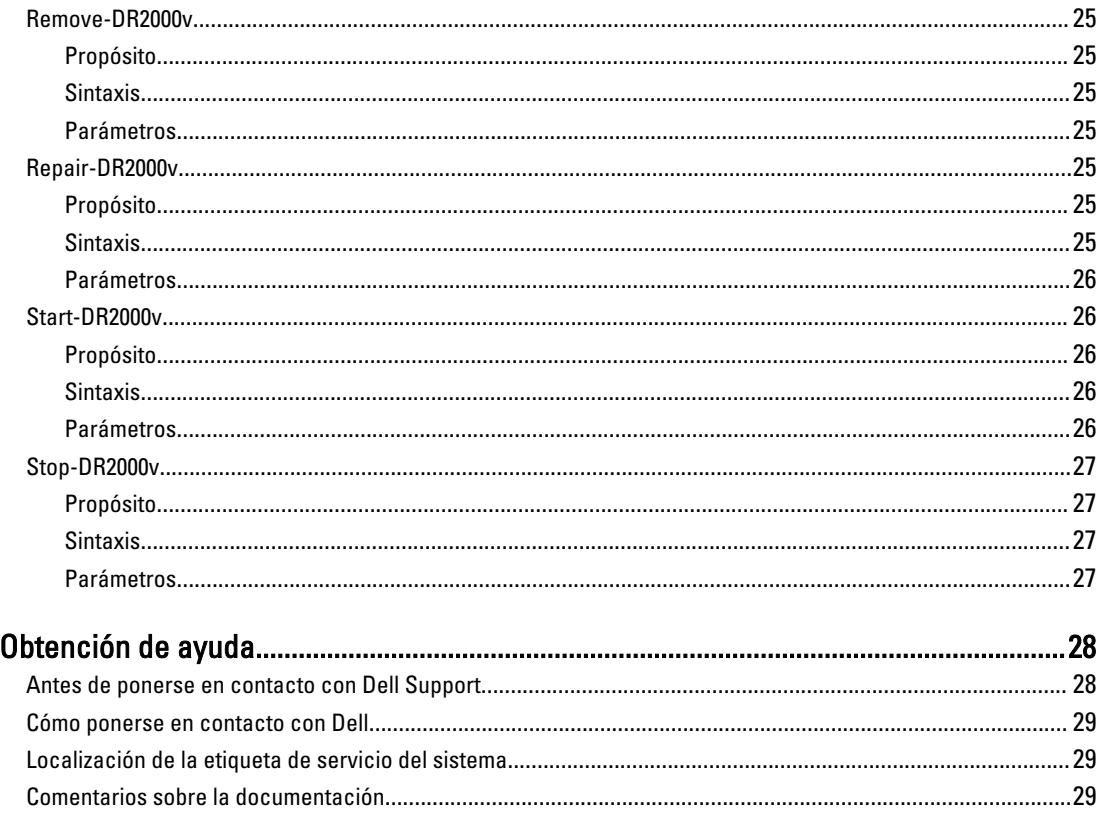

 $\overline{7}$ 

# <span id="page-4-0"></span>Acerca de la Guía de implementación del DR2000v de Dell

La Guía de implementación del DR2000v de Dell proporciona instrucciones para la implementación del DR2000v de Dell, un sistema virtual de la serie DR. Esta documentación contiene los temas que explican cómo implementar el sistema Dell DR2000v para realizar operaciones de almacenamiento de datos y administrar contenedores de almacenamiento y replicación.sonia

Esta es una guía de consulta rápida y no incluye todas las mejores prácticas de implementación del sistema de la serie DR. Para obtener información específica sobre su solución de copia de seguridad, consulte los documentos técnicos de las mejores prácticas de la aplicación de administración de datos de la serie DR en:

http://www.dell.com/support/home/us/en/04/product-support/product/powervault-dr2000v

## Matriz de documentación

La matriz de documentación proporciona información sobre los documentos que puede consultar, para configurar y administrar el sistema.

U NOTA: Lea siempre las actualizaciones primero, puesto que a menudo sustituyen la información contenida en otros documentos. Asimismo, lea las notas de la versión porque contienen la información documentada más reciente sobre problemas conocidos con una versión específica del producto.

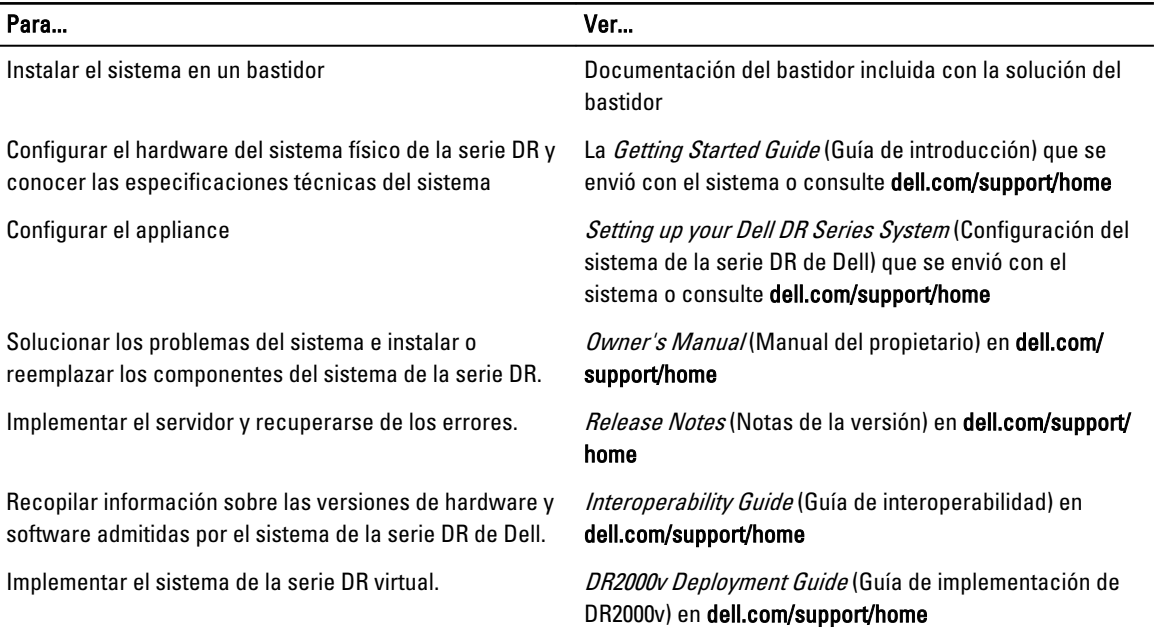

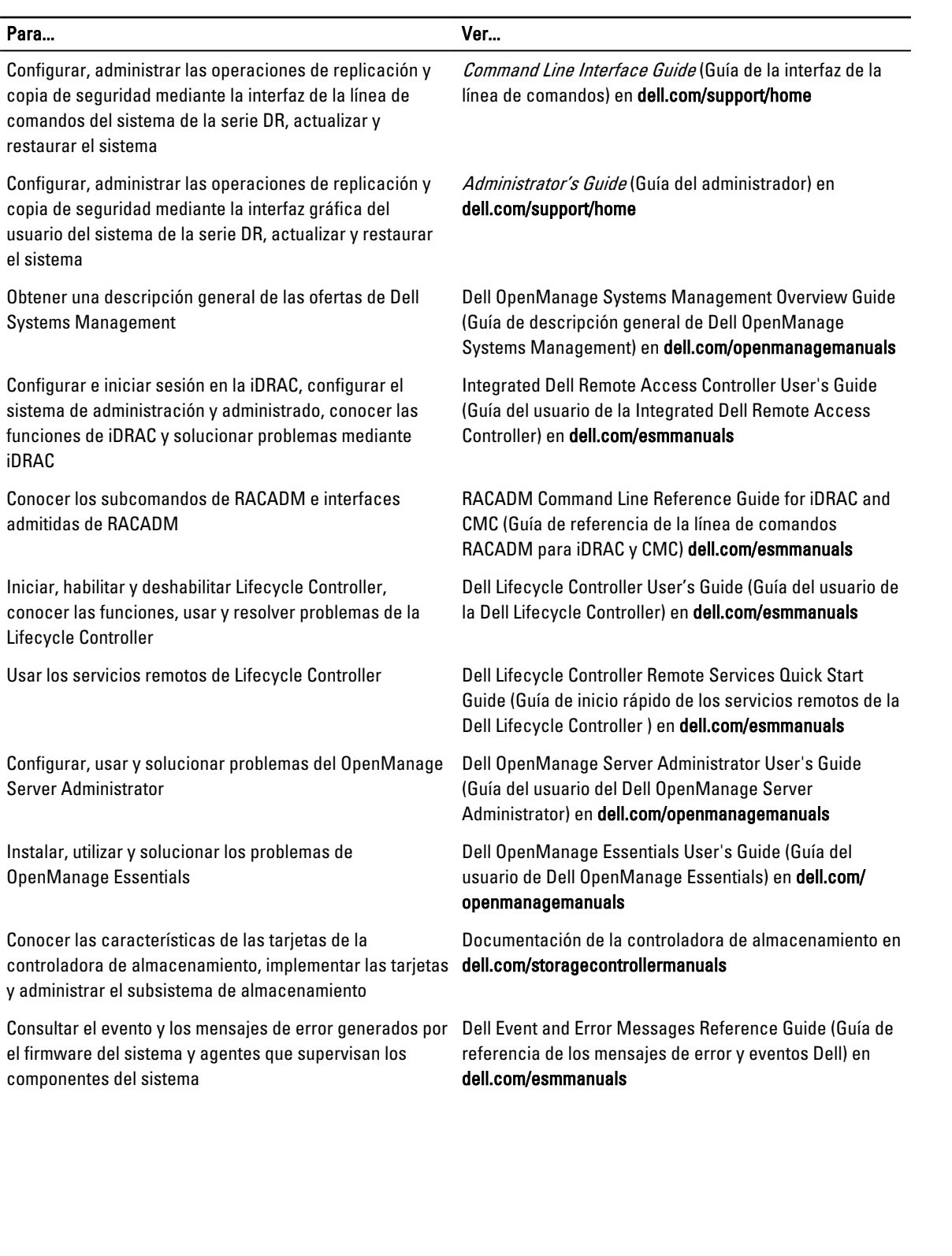

# <span id="page-6-0"></span>Introducción

En este capítulo se proporciona una introducción al sistema Dell DR2000v, especificaciones, notas de uso e información importante para comprender el proceso de implementación.

- Presentamos la Dell DR2000v: proporciona una descripción introductoria del Dell DR2000v.
- Notas sobre uso y especificaciones para el servidor Dell DR2000v: proporciona información importante acerca de las licencias y el uso para el DR2000v.
- Instalación de la licencia del Dell DR2000v: se proporciona información importante sobre cómo instalar la licencia en el sistema físico de la serie DR en el que se registrará el DR2000v.

# Presentación del sistema Dell DR2000v

El Dell DR2000v es un sistema virtual de la serie DR que proporciona funciones de copia de seguridad y recuperación tras desastres (DR), como la desduplicación, la compresión, la replicación y la protección avanzada de datos. Este servidor virtual se ejecuta dentro de una máquina virtual (MV) en un servidor VMware ESXi o Microsoft Hyper-V. El DR2000v utiliza discos de almacenamiento que residen en el servidor hipervisor donde se carga y requiere un sistema físico DR asociado en el que se registrará. La plantilla de la máquina virtual (MV) DR2000v está disponible en varias capacidades con licencias que pueden implementarse en la infraestructura de MV existente. El rendimiento de la copia de seguridad y la restauración mediante el DR2000v depende del rendimiento del hardware subyacente.

# Especificaciones y notas para el DR2000v

En esta sección se describe la administración de licencias, las limitaciones de uso de la interfaz gráfica de usuario y las últimas descargas de controladores disponibles para el Dell DR2000v.

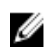

NOTA: Para obtener información detallada acerca de las plataformas y las versiones compatibles de la máquina virtual, los límites de la configuración de las plataformas, los requisitos de memoria, la infraestructura virtual y otras informaciones, consulte la Dell DR Series System Interoperability Guide (Guía de interoperabilidad del sistema Dell DR Series).

### Biblioteca de cintas virtuales

La compatibilidad con la Biblioteca de cintas virtual (VTL) está disponible en el DR2000v en modo de demostración, para ensayos y pruebas de concepto solamente. Para obtener más información acerca de esta función, póngase en contacto con su representante de ventas de Dell para solicitar una licencia de demostración del DR2000v. Para descargar la versión de prueba, haga clic en el siguiente enlace: [http://software.dell.com/products/dr2000v-virtual-backup-appliance/](http://software.dell.com/products/dr2000v-virtual-backup-appliance/software-downloads.aspx) [software-downloads.aspx](http://software.dell.com/products/dr2000v-virtual-backup-appliance/software-downloads.aspx).

### <span id="page-7-0"></span>Licencias

Un sistema físico de la serie DR sirve como servidor de licencias para el sistema virtual DR2000v. El sistema DR2000v requiere una licencia permanente que debe instalarse en el sistema físico de la serie DR en el que se autenticará. Este sistema físico de la serie DR en el que se registra DR2000v debe ejecutar la versión 3.2 del software del sistema de la serie DR. Para obtener más información acerca de la configuración de licencias, consulte el tema "Configuración de licencias para el DR2000v", en esta guía. Para obtener más información sobre los límites de las licencias, consulte la Dell DR Series System Interoperability Guide (Guía de interoperabilidad del sistema de la serie DR de Dell).

### Licencias de Hyperscale del DR2000v

Las licencias de Hyperscale de MV se implementan en el servidor DR con el objetivo de admitir y mantener varios servidores DR2000v virtuales que se otorgan mediante un único sistema DR físico. Un único sistema DR físico puede admitir hasta 3000 máquinas virtuales. Cuando se usa la licencia de Hyperscale, el sistema DR físico solo se utiliza como servidor de licencias y no se puede utilizar para ejecutar otros trabajos relacionados con copias de seguridad ni para realizar replicaciones.

Para obtener más información sobre los límites de las licencias del DR2000v, consulte la Dell DR Series Interoperability Guide (Guía de interoperabilidad de la serie DR de Dell). Para obtener más información acerca de las licencias de Hyperscale de DR2000v, póngase en contacto con su representante de ventas de Dell o con Dell Support.

### Uso de la interfaz gráfica de usuario del sistema de la serie DR:

El sistema DR2000v es una unidad administrada por Global View y se administra mediante el sistema físico de la serie DR en el que está registrado. Consulte las siguientes notas sobre el uso de la interfaz gráfica del usuario específico para el DR2000v.

- No debe cambiar el valor MTU del DR2000v, pero sí debería dejar la configuración en el sistema, de forma predeterminada, en 1500.
- El menú de uso de la interfaz gráfica del usuario del sistema de la serie DR solo muestra estadísticas relacionadas con el DR2000v; no hay información sobre la plataforma de la máquina virtual de alojamiento subyacente en este menú.
- Las alertas y los eventos del sistema de la serie DR solo se pueden aplicar al DR2000v; no se gestionan alertas ni eventos de la plataforma de la máquina virtual de alojamiento subyacente.
- El estado del hardware no se muestra en la interfaz gráfica de usuario para el DR2000v ya que este se administra a través de la plataforma de alojamiento.

### Antes de implementar el DR2000v

Ciertas NIC del host de hipervisor necesitan actualizaciones de controladores para admitir la función VMQ. Compruebe la lista de funciones de las NIC del host de hipervisor y actualice el controlador a la versión más reciente. Por ejemplo:

El adaptador de Ethernet de Broadcom NetXtreme I y NetXtreme II necesita que el controlador se actualice a 17.6.0 o una versión posterior para agregar la compatibilidad con la VMQ; de lo contrario, puede experimentar una degradación del rendimiento durante las operaciones normales.

Controlador para el adaptador de Ethernet de NetXtreme I y NetXtreme II: http://www.dell.com/support/home/us/en/19/ Drivers/DriversDetails?driverId=CYKKJ&osCode=MWS80&fileId=3197327398&languageCode=EN&categoryId=NI Firmware para el adaptador de Ethernet de NetXtreme I y NetXtreme II: http://www.dell.com/support/home/us/en/19/ Drivers/DriversDetails?driverId=P32M4&osCode=MWS80&fileId=3197328666&languageCode=EN&categoryId=NI

# <span id="page-8-0"></span>Configuración de NIC DR2000v

El servidor DR2000v se ha diseñado para que funcione con dos NIC virtuales. Internamente, el DR2000v vincula ambas NIC para que haya un Transmit Load Balancing (Equilibrio de Carga de Transmisión – TLB), que requiere la dirección MAC eth-0 para el tráfico de Ethernet.

Para que el servidor DR2000v funcione correctamente:

- 1. Asegúrese de que la NIC eth-0 esté siempre conectada a una topología válida de conmutador virtual de Hypervisor.
- 2. Asegúrese de que la línea eth-0 esté siempre activa y en funcionamiento.
- 3. La habilitación de la eth-1 es opcional, pero si la habilita:
	- a. Asegúrese de que la configuración del conmutador virtual MAC address changes (Cambios en la dirección MAC) y Forged Transmits (Transmisiones forzadas) se haya configurado como Accept (Aceptar), si tiene previsto utilizar la eth-1 en un entorno de ESXi Hypervisor.
	- b. Asegúrese de que la interfaz eth-1 no está conectada, si no tiene privilegios de administrador.
- 4. Si va a realizar cualquier cambio en la configuración de la red del hipervisor, ejecute el comando stats network de la CLI para que aparezca el estado de todos los puertos NIC, especialmente con los recuentos de Rx/Tx.
- 5. Si el valor de "Rx" de la eth-1 no aumenta pero los recuentos de "Tx" sí, significa que tiene problemas con la configuración del conmutador, en el que Hypervisor vSwitch está descartando el tráfico de retorno. Para resolver este problema, consulte el paso 3 de este procedimiento.

# Instalación de la licencia del DR2000v

Antes de comenzar a implementar el DR2000v, debe instalar una licencia permanente en un sistema físico de la serie DR en el que se registrará el DR2000v. Después de que el DR2000v se implemente con éxito y se inicie por primera vez, debe registrarse en este sistema físico de la serie DR. Para obtener más información acerca de las licencias, consulte el tema "Especificaciones y notas sobre el uso para el DR2000v" en este documento. Para obtener más información acerca de los límites de las licencias para el DR2000v, consulte la *Dell DR Series Interoperability Guide* (Guía de interoperabilidad de la serie DR de Dell).

Para instalar la licencia permanente en el sistema físico de la serie DR con el archivo de licencia que Dell le ha enviado por correo electrónico, siga los siguientes pasos:

- 1. Inicie la sesión en el servidor DR físico en el que se registrará el DR2000v.
- 2. En la interfaz gráfica del usuario del sistema físico de la serie DR, vaya a Support (Support)  $\rightarrow$  License (Licencia). Se muestra el campo License File Location (Ubicación de archivo de licencia).
- 3. En License File Location (Ubicación de archivo de licencia), haga clic en Browse (Examinar) para seleccionar el archivo de licencia del DR2000v.

Después de elegir el archivo de licencia, la página License (Licencia) muestra en la IU la ubicación del archivo de licencia y la información de la licencia registrada.

4. Haga clic en Install License (Instalar licencia).

La licencia se ha instalado correctamente, la página License (Licencia) muestra una notificación de instalación correcta e información de la licencia registrada.

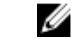

NOTA: Este es un procedimiento de licencias no recurrente para el DR2000v.

5. Ahora puede continuar con la implementación del DR2000v.

# <span id="page-10-0"></span>Implementación del Dell DR2000v en VMware ESXi

Este capítulo proporciona información sobre la implementación del Dell DR2000v en VMware ESXi.

Para obtener información detallada acerca de las versiones compatibles con VMware ESXi, los límites de licencias y la plataforma, los requisitos de memoria y de infraestructura virtual y demás información, consulte la Dell DR Series System Interoperability Guide (Guía de interoperabilidad del sistema Dell DR Series).

El proceso de implementación incluye las siguientes tareas:

- 1. Implementación del DR2000v:
	- Mediante vSphere Client:
	- Mediante vSphere Web Client
	- **AOTA:** La política de seguridad para vSwitches en entornos VMware debe configurarse para que permita cambios de dirección MAC; esto se puede lograr mediante la activación de la opción Allow MAC Address Changes (Permitir cambios en la dirección MAC) y Forged Transmits (Transmisiones forzadas) en las políticas de seguridad de nivel-2 de los vSwitches de vSphere.

Para editar las políticas de seguridad de nivel 2 de vSwitches de vSphere, vaya a Security Policy Settings (Configuración de política de seguridad) y configure el valor de MAC Address Changes (Cambios en la dirección MAC) y Forged Transmits (Transmisiones forzadas) como Accept (Aceptar). Para obtener más información sobre la seguridad, consulte la documentación de seguridad de vSphere.

- 2. Instalación y configuración del DR2000v
- 3. Registro del DR2000v con un sistema físico de la serie DR

## Implementación del DR2000v mediante el cliente de vSphere

En las siguientes instrucciones se describen los pasos necesarios para implementar Dell DR2000v en VMware ESXi mediante el cliente de vSphere.

- 1. Adquiera el paquete de instalación del DR2000v y guárdelo en el sistema o en una ubicación de la red. Este paquete presenta el formato VMware ESXi ova.
- 2. Inicie el cliente de vSphere e inicie sesión en el vCenter Server o en el host ESX. Si utiliza la versión ESXi 5.5, utilice el cliente web, dado que el cliente de vSphere no funciona con la versión 5.5. Consulte el tema "Implementación del DR2000v mediante el cliente web de vSphere", para obtener más información acerca de la implementación mediante el cliente web.
- 3. En la consola de administración de vCenter, resalte el host ESX en el que se aloja la MV y, a continuación, seleccione File (Archivo) > Deploy OVF Template (Implementar plantilla OVF).
- 4. En el cuadro de diálogo Deploy OVF Template (Implementar plantilla OVF) Source (Fuente), haga clic en Browse (Examinar).
- <span id="page-11-0"></span>5. Vaya a la ubicación del paquete DR2000v.ova en el sistema o la red, selecciónelo y haga clic en Open (Abrir).
- 6. En la ventana Deploy OVF Template (Implementar plantilla OVF) Source (Fuente), haga clic en Next (Siguiente).
- 7. En el cuadro de diálogo Deploy OVF Template (Implementar plantilla OVF) OVF Template Details (Detalles de la plantilla OVF), haga clic en Next (Siguiente).
- 8. En el cuadro de diálogo Deploy OVF Template (Implementar plantilla OVF) Name and Location (Nombre y ubicación), introduzca el nombre de la máquina virtual (MV) y haga clic en Next (Siguiente).
- 9. En el cuadro de diálogo Deploy OVF Template (Implementar plantilla OVF) Storage (Almacenamiento), seleccione un almacén de datos que cumpla con el requisito de espacio de almacenamiento (con un mínimo de espacio libre de al menos el tamaño del sistema DR2000v) y, a continuación, haga clic en Next (Siguiente).
- 10. En el cuadro de diálogo Deploy OVF Template (Implementar plantilla OVF) Disk Format (Formato de disco), elija un método de aprovisionamiento de almacenamiento y, a continuación, haga clic en Next (Siguiente).

Tenga en cuenta que si selecciona el aprovisionamiento reducido, se requerirá que el espacio se asigne según sea necesario, lo que puede provocar un impacto adicional en el rendimiento.

11. En el cuadro de diálogo Deploy OVF Template (Implementar plantilla OVF) - Ready to Complete (Lista para completar), revise la información de implementación, seleccione Power on after deployment (Encender después de la implementación) y haga clic en Finish (Finalizar).

Si el ajuste de red no toma como valor predeterminado la red que usted desea, puede que tenga que editar la asignación de red después de esta configuración.

Aparece un cuadro de diálogo para mostrar el progreso de la implementación.

12. En el cuadro de diálogo Deployment Completed Successfully (Implementación completada), haga clic en Close (Cerrar).

El DR2000v se iniciará. Tardará aproximadamente entre 3 y 5 minutos en extraer el paquete de instalación e instalar todos los componentes.

13. Continúe con la instalación y la configuración iniciales del DR2000v. Consulte el tema "Instalación y configuración del DR2000v" para obtener instrucciones.

## Implementación del DR2000v mediante el cliente web de vSphere

En las siguientes instrucciones se describen los pasos necesarios para implementar Dell DR2000v en VMware ESXi mediante el cliente web de vSphere.

- 1. Adquiera el paquete de instalación del DR2000v y guárdelo en el sistema o en una ubicación de la red. Este paquete presenta el formato VMware ESXi ova.
- 2. Ejecute el cliente web de vSphere e inicie la sesión.
- 3. Haga clic con el botón derecho del ratón en el host ESXi que alojará el DR2000v y, a continuación, seleccione Deploy OVF Template (Implementar plantilla OVF).
- 4. En la ventana Deploy OVF Template (Implementar plantilla OVF) Source (Origen), haga clic en Browse (Examinar) para localizar la plantilla .ova del DR2000v en el sistema o en la red, y haga clic en Open (Abrir).
- **5.** Haga clic en **Next** (Siguiente) para continuar.
- 6. Revise los detalles del cuadro de diálogo Deploy OVF Template (Implementar plantilla OVF) y, a continuación, haga clic en Next (Siguiente) para continuar.
- 7. En el cuadro de diálogo Deploy OVF Template (Implementar plantilla OVF) Select Name and Folder (Seleccionar nombre y carpeta), introduzca un nombre para la máquina virtual, seleccione la carpeta que la aloja y, a continuación, haga clic en Next (Siguiente) para continuar.
- 8. En el cuadro de diálogo Deploy OVF Template (Implementar plantilla OVF) Select Storage (Seleccionar almacenamiento), seleccione el formato de disco virtual y el almacén de datos de destino y, a continuación, haga clic en Next (Siguiente) para continuar. Debe seleccionar un almacén de datos que cumpla con el requisito de espacio de almacenamiento (con un mínimo de espacio libre de al menos el tamaño del sistema DR2000v).

Si selecciona Thick Provision Lazy Zeroed, provocará que se use la CPU física de ESX hasta que el almacenamiento se asigne y se deje a cero. Si se selecciona Thin Provision (Aprovisionamiento fino) se producirá una fragmentación de los discos, porque el almacenamiento se aprovisiona según sea necesario.

- 9. En el cuadro de diálogo Deploy OVF Template (Implementar plantilla OVF) Setup Networks (Configurar redes), configure las que debe usar la plantilla implementada y haga clic en Next (Siguiente) para continuar.
- 10. En el cuadro de diálogo Deploy OVF Template (Implementar plantilla OVF) Ready to Complete (Lista para completar), revise la configuración, seleccione Power on after deployment (Encender después de la implementación) y haga clic en Finish (Finalizar).

Aparece un cuadro de diálogo para mostrar el progreso de la implementación.

11. En el cuadro de diálogo Deployment Completed Successfully (Implementación completada), haga clic en Close (Cerrar).

El DR2000v se iniciará. Tardará aproximadamente entre 3 y 5 minutos en extraer el paquete de instalación e instalar todos los componentes.

12. Continúe con la instalación y la configuración iniciales del DR2000v. Consulte el tema "Instalación y configuración del DR2000v" para obtener instrucciones.

4

# <span id="page-13-0"></span>Implementación del Dell DR2000v en Microsoft Hyper-V

Este capítulo proporciona información sobre la implementación del Dell DR2000v en Microsoft Hyper-V.

Para obtener información detallada acerca de las versiones compatibles con Microsoft Hyper-V, los límites de licencias y la plataforma, los requisitos de memoria y de infraestructura virtual y demás información, consulte la Dell DR Series System Interoperability Guide (Guía de interoperabilidad del sistema Dell DR Series).

Antes de comenzar el proceso de implementación, asegúrese de que cumple con los requisitos previos que se describen en el tema, los requisitos previos para el Dell DR2000v en Microsoft Hyper-V. El proceso de implementación incluye las siguientes tareas:

- 1. Implementación del DR2000v en una de las siguientes opciones:
	- En un host de Hyper-V local
	- En un host de Hyper-V remoto
- 2. Instalación y configuración del DR2000v
- 3. Registro del DR2000v con un sistema físico de la serie DR

NOTA: Debido a que Microsoft solo admite el formato OVF en System Center Virtual Machine Manager, mediante Ø el uso de las secuencias de comandos de Power Shell, la implementación del servidor Dell DR2000v para la infraestructura de Hyper-V se ha facilitado y el procedimiento para crear el servidor virtual con la configuración necesaria se ha automatizado.

## Requisitos previos para implementar Dell DR2000v en entornos Microsoft Hyper-V

Para cualquier implementación DR2000v, el primer paso es instalar la licencia DR2000v DR en un servidor DR asociado. Para obtener más información, consulte el tema "Configuración de la licencia para DR2000v" en este documento.

NOTA: Estos requisitos previos se aplican a los entornos Microsoft Windows 2008 R2, 2012 y 2012 R2 Hyper-V.

Para implementar Dell DR2000v en Microsoft Hyper-V y utilizar los cmdlets de DR2000v Hyper-V, asegúrese de que se cumplen los requisitos previos siguientes. Para obtener más información sobre los cmdlets disponibles de DR2000v Hyper-V, consulte el tema "Uso de los cmdlets compatibles para DR2000v para Hyper-V" en este documento.

#### 1. Privilegios de usuario necesarios:

Debe tener privilegios de administrador o debe ser miembro del grupo del administrador

2. Extraiga el paquete de instalación de DR2000v descargado en el host Hyper-V para acceder a sus archivos. Es posible que haya un retraso de un par de segundos hasta que los archivos se extraigan. Antes de ejecutar el proceso de instalación de Hyper-V, se necesitan los siguientes requisitos previos de software:

U

<span id="page-14-0"></span>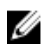

**AUTA:** Puede accederse fácilmente a este software desde la carpeta Pre-Requisites (Requisitos previos). Los nombres de los archivos de los requisitos previos pueden cambiar debido a las distintas versiones del SO del DR2000V. Es posible que se requieran varias actualizaciones.

#### • Instalación de .NET Framework 4.5

**NOTA:** Para su comodidad, las versiones en línea y fuera de línea de .NET 4.5 están disponibles junto con los paquetes de actualización de seguridad de .NET. Para esta implementación, use la opción de instalación de la versión .NET Framework 4.5.1 fuera de línea completa con los dos archivos de actualización de seguridad de .NET.

#### • Instalación de Windows PowerShell 4.0

Windows PowerShell 4.0 es parte de Windows Management Framework 4.0. Consulte el siguiente enlace para obtener más información: http://www.microsoft.com/en-us/download/details.aspx?id=40855.

#### • Instalación de Windows Remote Management (WinRM) versión 2.0

WinRM es la implementación de Microsoft del protocolo WS-Management. Este proceso utiliza el Simple Object Access Protocol (Protocolo simple de acceso a objetos – SOAP) por HTTP y HTTPS. Para operaciones remotas, el puerto 5985 debe estar habilitado en el servidor de seguridad de Windows para la administración remota en el servidor de destino. Consulte los siguientes enlaces para obtener más información:

- msdn.microsoft.com/en-us/library/aa384372(v=vs.85).aspx
- http://blogs.technet.com/b/askperf/archive/2010/09/24/an-introduction-to-winrm-basics.aspx

#### Requisitos previos adicionales para la implementación del Dell DR2000v en el entorno de Microsoft Windows 2008 R2 Hyper-V

#### Instalación de la biblioteca de administración de PowerShell para Hyper-V de Codeplex

Este requisito previo es un proyecto de Open Source que ofrece una biblioteca de administración de PowerShell para Hyper-V. Se basa en Microsoft Public License (MS-PL). Puede descargar los archivos binarios de la siguiente ubicación: [https://pshyperv.codeplex.com/releases.](HTTPS://PSHYPERV.CODEPLEX.COM/RELEASES)

- Descargue la versión R2 SP1 y guárdela en el directorio PreRequisites (Requisitos previos).
- Este producto no está firmado, por lo tanto, la política de ejecución de PowerShell debe configurarse como Unrestricted (No restringida). Para ello, escriba el comando siguiente en PowerShell con privilegios elevados: Set-ExecutionPolicy Unrestricted.
- Presione y para cambiar la política de ejecución.
- Reinicie el servidor.

Una vez que haya extraído el contenido de PsHyperV.zip, debe desbloquearlo porque Windows intenta bloquear secuencias de comandos descargadas de Internet. Para desbloquear el contenido mediante el Explorador de Windows:

- 1. Abra el Explorador de Windows y vaya a la carpeta temporal de HyperV.
- 2. Haga clic con el botón derecho del ratón en el primer archivo de la carpeta y seleccione Properties (Propiedades).
- 3. Cuando se muestren las propiedades del archivo, haga clic en Unblock (Desbloquear) y, a continuación, en OK (Aceptar). Repita este proceso para desbloquear todos los archivos de la carpeta.
- 4. Después de desbloquear todos los archivos, mueva la carpeta HyperV a la ubicación %WINDIR% \System32\WindowsPowerShell\v1.0\Modules\.
- 5. Importe los módulos desde esta biblioteca. Para ello, ejecute los siguientes comandos de PowerShell:
	- Get-Module -ListAvailable -Name HyperV

<span id="page-15-0"></span>• Import-Module -Name HyperV -WarningAction SilentlyContinue

**NOTA:** El resultado que se muestra en rojo es normal.

Get-Module -Name HyperV

#### Requisitos previos adicionales para la implementación del Dell DR2000v en el entorno de Microsoft Windows 2012 y 2012 R2 Hyper-V

#### Instalación de las herramientas de administración de Hyper-V

Este requisito previo es una función de Windows que contiene una extensión de PowerShell para administrar servidores Hyper-V en sistemas Windows 2012 y 2012 R2. Si usa PowerShell para instalar esta función, introduzca los siguientes comandos con privilegios elevados:

- Install-WindowsFeature Hyper-V-Tools: este comando permite a Windows administrar Hyper-V.
- Install-WindowsFeature Hyper-V-PowerShell: este comando instala comandos adicionales de PowerShell especializados para Hyper-V.
- Set-ExecutionPolicy AllSigned: este comando permite que las secuencias de comandos firmadas por un editor de confianza se ejecuten en un servidor de Windows.

Instale el certificado digital:

- 1. Abra el Explorador de Windows y vaya al archivo DELL-DR2000v.dll que se encuentra en el directorio bin del paquete descargado de Hyper-V.
- 2. Haga clic con el botón derecho del ratón en el archivo DELL-DR2000v.dll y haga clic en Properties (Propiedades).
- 3. En la ventana Properties (Propiedades), vaya a Digital Signatures (Firmas digitales)  $\rightarrow$  Details (Detalles)  $\rightarrow$  View Certificate (Ver Certificado).
- 4. En la ventana de certificación, haga clic en Install Certificate (Instalar certificado)  $\rightarrow$ , seleccione On local Machine (En máquina local) → Next (Siguiente) y colóquelo bajo Trusted Publishers (Editores de confianza).
- 5. Haga clic en OK (Aceptar)  $\rightarrow$  Next (Siguiente)  $\rightarrow$  Finish (Finalizar).

Una vez se hayan completado los requisitos previos, estamos listos para implementar el DR2000v en el host local de Hyper-v. Para obtener más información, consulte el tema "Implementación de DR2000v en un host local de Hyper-V".

# Implementación del DR2000v en un host de Microsoft Hyper-V local

NOTA: Asegúrese de que todos los requisitos previos se hayan completado antes de implementar el Dell DR2000v Ø en un host local de Hyper-V. Para obtener más información, consulte el tema "Requisitos previos para la implementación del Dell DR2000v en entornos Microsoft Hyper-V".

NOTA: Estos pasos de implementación son aplicables a hosts Windows 2008 R2, 2012 y 2012 R2 Hyper-V.

Para implementar el Dell DR2000v en un host Hyper-V local:

- 1. Ejecute la secuencia de comandos del Dell DR2000v desde el paquete de instalación. Se muestra un asistente de implementación de línea de comandos con las siguientes opciones:
	- a. LOCAL
	- b. REMOTO

Ø

- c. PANEL DE CONTROL
- 2. Escriba la opción "a" para la implementación local y presione <Intro>. Se muestran las siguientes ACTIONS (ACCIONES):
	- Implementar
	- **Iniciar**
	- Detener
	- Eliminar
	- **Reparación**
- 3. Escriba la acción "1" para implementar y presione <**Intro>**.
- 4. Escriba el nombre de Hyper-V de DR2000v correspondiente y presione <Intro>.

A continuación se muestran las opciones para seleccionar el tamaño de almacenamiento:

- a. Tamaño de almacenamiento de datos de 1 TB
- b. Tamaño de almacenamiento de datos de 2 TB
- c. Tamaño de almacenamiento de datos de 4 TB

NOTA: La versión Windows 2008 R2 del DR2000v no ofrece la opción de 4 TB de almacenamiento de datos.

5. Escriba la opción "a" o la opción "b", según corresponda, y presione <Intro>.

El código de máquina virtual de Hyper de DR2000v está ahora implementado y este proceso durará unos 2-3 minutos. Aparece un mensaje que muestra el progreso de la implementación: la creación de la plantilla del DR2000v, el procesamiento de la imagen del DR2000v y la introducción de las configuraciones de la máquina virtual con DR2000v. Se muestra un mensaje cuando la implementación se ha completado correctamente.

6. Cuando se le pregunte si desea implementar otro DR2000v, escriba "y" por yes (sí) o "n" por no (no) según corresponda y, a continuación, presione <Intro>.

El menú de implementación local se muestra otra vez.

- 7. Escriba la opción "2" y presione <Intro> para que la máquina virtual DR2000v comience a extraer automáticamente los paquetes de instalación e instalar todos los componentes del DR2000v.
- 8. Introduzca el nombre del servidor virtual DR2000v para comenzar.
- 9. Cuando se le pregunte si desea iniciar otro DR2000v, escriba "y" por ves (sí) o "n" por no (no) según corresponda y, a continuación, presione <Intro>.

El menú de implementación local se muestra otra vez.

10. A continuación, abra el Administrador de Hyper-V y vaya al menú Inicio → Herramientas administrativas → Administrador de Hyper-V.

Se muestra la ventana Administrador de Hyper-V.

- 11. Seleccione el host donde se encuentre la MV DR2000v.
- 12. Haga clic con el botón derecho del ratón en la MV DR2000v y seleccione Conectar para ver el proceso de instalación.

Dependiendo de los recursos del sistema, puede que se necesiten entre 10 y 20 minutos para extraer automáticamente los paquetes de instalación y los componentes.

13. Después de la instalación, continúe con la configuración inicial del DR2000v, tal como se describe en el tema "Configuración del DR2000v", en esta guía.

## <span id="page-17-0"></span>Requisitos previos para implementar Dell DR2000v en el host remoto de Hyper-V

Para cualquier implementación de DR2000v, el primer paso es instalar la licencia de DR20000v en un servidor DR asociado. Para obtener más información, consulte el tema "Configuración de la licencia para DR2000v".

Asegúrese de que se cumplan los siguientes requisitos previos antes de la implementación del Dell DR2000v en el host remoto de Hyper-V:

- 1. Ambos hosts o servidores remotos y locales deben tener los mismos sistemas operativos. Por ejemplo, no podemos implementar un DR2000v con un host con Windows 2008 R2 en un servidor Windows 2012 R2.
- 2. Asegúrese de que los requisitos de software siguientes se incluyen en los servidores o hosts remotos y locales:
	- .NET Framework 4.5
	- Windows PowerShell 4.0
	- Windows Remote Management (WinRM) v2.0
- 3. Asegúrese de tener privilegios de administrador o deberá ser miembro del grupo del administrador.
- 4. Extraiga el paquete de instalación descargado para DR2000v en el host Hyper-V para acceder a sus archivos. Es posible que haya un retraso de un par de segundos hasta que los archivos se extraigan. Antes de ejecutar el proceso de instalación de Hyper-V, deben cumplirse los requisitos previos del software.

NOTA: Puede accederse fácilmente a este software desde la carpeta Pre-Requisites (Requisitos previos). Ø Los nombres de los archivos de los requisitos previos pueden cambiar debido a las distintas versiones del SO del DR2000V. Es posible que se requieran varias actualizaciones.

NOTA: Para su comodidad, las versiones en línea y fuera de línea de .NET 4.5 están disponibles junto con los U archivos de actualización de seguridad de .NET y el paquete de Microsoft Management Framework 4.0.

- 5. Asegúrese de que los siguientes comandos de Windows se ejecutan en los hosts locales y remotos:
	- Install-WindowsFeature Hyper-V-Tools: este comando permite a Windows administrar Hyper-V.
	- Install-WindowsFeature Hyper-V-PowerShell: este comando instala comandos adicionales de PowerShell especializados para Hyper-V.
	- Set-ExecutionPolicy AllSigned: este comando permite que las secuencias de comandos firmadas por un editor de confianza se ejecute en un servidor Windows.
- 6. Puede ejecutar comandos en una o en cientos de equipos con la siguiente sintaxis de comando de PowerShell único: Invoke-command —computername server01, server02, —scriptblock {commandto-run}. Para obtener más información sobre el comando Invoke, vaya a technet.microsoft.com/en-us/library/ dd347578.aspx.

Utilice PowerShell para emitir los tres requisitos previos de comandos tanto para sistemas locales como remotos, por ejemplo:

- Invoke-command —computername localserver01, server02, server03 scriptblock {install-WindowsFeature Hyper-V-Tools}
- Invoke-command —computername localserver01, server02, server03 scriptblock {install-WindowsFeature Hyper-V-PowerShell}
- Invoke-command —computername localserver01, server02, server03 scriptblock {Set-ExecutionPolicy Allsigned -Force}
- <span id="page-18-0"></span>7. Instale el certificado digital mediante el Asistente para importación de certificados:
	- a. Abra el Explorador de Windows y vaya a DELL-DR2000v.dll que se encuentra en el directorio bin del paquete descargado de DR2000v.
	- b. Haga clic con el botón derecho del ratón en el archivo DELL-DR2000v.dll y haga clic en Properties (Propiedades).
	- c. En la ventana Properties (Propiedades), vava a Digital Signatures (Firmas digitales)  $\rightarrow$  Details (Detalles)  $\rightarrow$ View Certificate (Ver Certificado).
	- d. En la ventana de certificación, haga clic en Install Certificate (Instalar certificado) → seleccione On local Machine (En máquina local) → Next (Siguiente) y colóquelo en Trust Root Certification Authorities (Entidades de certificación raíz de confianza) y almacenes de certificados de Enterprise Trust.
	- e. Haga clic en OK (Aceptar)  $\rightarrow$  Next (Siguiente)  $\rightarrow$  Finish (Finalizar).

Una vez se hayan completado los requisitos previos y se hayan cambiado los requisitos de capacidad de la unidad, estamos listos para implementar el DR2000v en el host remoto de Hyper-v. Para obtener más información, consulte el tema "Implementación de DR2000v en un host remoto de Hyper-V".

# Requisitos de capacidad del DR2000v

Los requisitos de capacidad del DR2000v superan los 200 GB. Por ejemplo, si se va a implementar un DR2000v de 2 TB, se necesitará una capacidad de almacenamiento de 2,2 TB.

Si se necesita una ubicación de almacenamiento alternativa para el servidor virtual DR2000v debido a limitaciones de capacidad o a otros motivos, las rutas de acceso de Virtual hard disks (Discos duros virtuales) y Virtual Machine (Máquina virtual) del host remoto de Hyper-V deben cambiarse antes de que se implemente el DR2000v. Para cambiar las rutas de acceso de almacenamiento:

1. Inicie la sesión y conéctese a la máquina remota mediante el Remote Desktop Protocol (Protocolo de escritorio remoto - RDP) mediante el siguiente comando: mstsc/v: < remote server IP address>.

Por ejemplo: mstsc /v:127.0.0.1.

- 2. Abra el administrador de archivos e identifique el volumen que tiene capacidad libre para la implementación del DR2000v.
- 3. Cree una carpeta en esta ubicación.
- 4. Con las necesidades de almacenamiento identificadas, cambiaremos las ubicaciones de almacenamiento de la máquina virtual de Hyper-V. En la máquina local, vaya a Menú Inicio → Herramientas administrativas → Administrador de Hyper-V.

Se muestra la ventana Administrador de Hyper-V.

- 5. Conéctese al host donde se implementará el DR2000v.
- 6. Haga clic con el botón derecho del ratón en el host y seleccione la opción Configuración de Hyper-V. Se muestra la ventana Configuración de Hyper-V.
- 7. Cambie la configuración de la ruta de acceso de Discos duros virtuales y Máquina virtual) por la misma ruta de acceso nueva y haga clic en Aceptar.

La máquina virtual DR2000v está lista para su implementación.

## <span id="page-19-0"></span>Implementación del DR2000v en un host remoto de Hyper-V

- NOTA: Para las implementaciones remotas, es necesario acceder a los archivos de implementación de DR2000v Ø mediante nombres de ruta de acceso de Universal Naming Convention (Convención de nomenclatura universal – UNC), no mediante recursos compartidos de unidades asignadas. La unidad C: es el recurso compartido predeterminado, así que debe dejar los archivos de implementación del DR2000v en la máquina local.
- 1. Desde la máquina local, acceda al paquete de implementación del DR2000v mediante un nombre de ruta de acceso UNC.
- 2. Ejecute la secuencia de comandos de Dell DR2000v desde el paquete de instalación mediante el nombre de ruta de acceso UNC.

Se muestra un asistente de implementación de línea de comandos con las siguientes opciones:

- a. LOCAL
- b. REMOTO
- c. PANEL DE CONTROL
- 3. Escriba la opción 'b' para la implementación remota y presione <**Intro>**.

Se le pedirá que introduzca el nombre del host remoto y las credenciales de usuario para acceder a esta.

- 4. Escriba el nombre de host remoto o el nombre de dominio completo (FQDN) del host remoto y presione <lntro>.
- 5. Escriba el dominio\nombre de usuario para un usuario autorizado del host remoto y presione <Intro>.
- 6. Escriba la contraseña para este usuario y presione <Intro>. Se muestra el siguiente menú de acciones de implementación remota:
	- Implementar
	- Iniciar
	- **Detener**
	- Eliminar
	- Reparación
- 7. Escriba la acción "1" para implementar y presione <**Intro>**.
- 8. Escriba el nombre de Hyper-V de DR2000v correspondiente y presione <Intro>.

A continuación se muestran las opciones para seleccionar el tamaño de almacenamiento:

- a. Tamaño de almacenamiento de datos de 1 TB
- b. Tamaño de almacenamiento de datos de 2 TB
- c. Tamaño de almacenamiento de datos de 4 TB
- 9. Escriba la opción "a", la opción "b" o la opción "c", según corresponda, y presione <**Intro>**.

El código de máquina virtual de Hyper de DR2000v está ahora implementado y este proceso durará unos 2-3 minutos. Aparece un mensaje que muestra el progreso de la implementación: la creación de la plantilla del DR2000v, el procesamiento de la imagen del DR2000v y la introducción de las configuraciones de la máquina virtual con DR2000v. Se muestra un mensaje cuando la implementación se ha completado correctamente.

10. Cuando se le pregunte si desea implementar otro DR2000v, escriba "y" por ves (sí) o "n" por no (no) según corresponda y, a continuación, presione <Intro>.

El menú de implementación local se muestra otra vez.

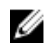

**XX NOTA:** Antes de que pueda iniciarse un servidor virtual DR2000v implementado de manera remota, sus adaptadores de red virtuales deben conectarse manualmente a un conmutador virtual.

11. Abra el Administrador de Hyper-V de la máquina local. Vaya al menú Inicio → Herramientas administrativas → Administrador de Hyper-V.

Se muestra la ventana Administrador de Hyper-V.

- 12. Haga clic con el botón derecho del ratón en Administrador de Hyper-V y seleccione Conectar al servidor.
- 13. En la ventana Seleccionar equipo, introduzca el nombre del host de Hyper-V remoto en el que el DR2000v se ha implementado de manera remota.
- 14. Haga clic con el botón derecho del ratón en el servidor virtual DR2000v y haga clic en Settings (Configuración).
- 15. En la ventana Settings (Configuraciones), haga clic en el objeto de hardware NIC0 y elija el Virtual Switch (Conmutador virtual) para conectarse; repita este paso para NIC1 y haga clic en OK (Aceptar) para aplicar esta configuración.
- 16. Haga clic con el botón derecho del ratón en el servidor virtual DR2000v y haga clic en Start (Comenzar) para extraer los paquetes de instalación e instalar otros componentes.
- 17. Haga clic de nuevo con el botón derecho del ratón en el servidor virtual DR2000v y seleccione Connect (Conectar) para ver el proceso de instalación.

Dependiendo de los recursos del sistema, puede que se necesiten entre 10 y 20 minutos para extraer automáticamente los paquetes de instalación y los componentes.

18. Después de la instalación, continúe con la configuración inicial del DR2000v, tal como se describe en el tema "Configuración del DR2000v", en esta guía.

# <span id="page-21-0"></span>Configuración de Dell DR2000v

En este capítulo se describe cómo instalar y configurar el Dell DR2000v por primera vez, incluyendo el registro con un sistema físico de la serie DR. Consulte los temas siguientes.

- Instalación y configuración del DR2000v
- Registro del DR2000v con un sistema físico de la serie DR

## Instalación y configuración del DR2000v por primera vez

- 1. Después de implementar el DR2000v, espere a que el servidor virtual se inicie completamente. Tarda aproximadamente entre 10 y 20 minutos en extraer el paquete de instalación y todos los componentes.
- 2. Inicie la sesión en la consola de la máquina virtual (MV) DR2000v utilizando el valor predeterminado de Username (Nombre de usuario): administrator y Password (Contraseña): St0r@ge!.
	- Se muestra Initial System Configuration Wizard (Asistente de configuración inicial del sistema).
- 3. En la pantalla Initial System Configuration Wizard (Asistente de configuración inicial del sistema), escriba yes (sí) y presione <Intro> para terminar la configuración inicial del sistema en la configuración de red.
- 4. Siga las instrucciones y escriba en el asistente para configurar las entradas de red necesarias y confirmar los valores de la configuración.
	- Si se usa la configuración de DHCP, todas las entradas se realizan automáticamente.
	- Si se usa la configuración de Static IP (IP estática), todas las entradas deben introducirse de forma manual.

Después de configurar los ajustes de red necesarios, la MV ejecutará la configuración inicial y puede tardar hasta 3 a 4 minutos en completarse.

Después de la instalación y la configuración del DR2000v, se muestra la pantalla DR2000v Registration (Registro de DR2000v).

- 5. Para registrar el DR2000v con servidores físicos de la serie DR:
	- En la línea de comandos, escriba yes (sí) y presione <Intro> en la pantalla DR2000v Registration (Registro de DR2000v).
	- En la interfaz gráfica de usuario, escriba no (no) y presione <Intro> en la pantalla DR2000v Registration (Registro de DR2000v). Para obtener más información, consulte el tema "Registro del DR2000v con un sistema físico de la serie DR" en este documento.

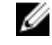

NOTA: El registro del servidor DR2000v falla y se muestra un error si no se ha instalado la licencia en el servidor DR físico. Cada servidor DR2000v viene con una licencia temporal de 30 días.

# <span id="page-22-0"></span>Registro del DR2000v con un sistema físico de la serie DR

Después de realizar correctamente la instalación y configuración del DR2000v por primera vez, debe estar registrado en un sistema DR físico.

Si no completó el registro del DR2000v por medio de la línea de comandos durante la configuración inicial, registre manualmente el DR2000v con un sistema DR físico mediante la interfaz gráfica de usuario.

- 1. Abra un explorador de web y escriba la dirección IP del DR2000v para tener acceso a la consola de gestión.
- 2. Acceda a la interfaz de administración de la interfaz gráfica del usuario del DR2000v mediante las credenciales de inicio de sesión predeterminadas; Username (Nombre de usuario): administrator y Password (Contraseña): St0r@ge!
	- Se muestra la página Customer Registration and Notification (Notificación y registro de clientes).
- 3. Si va a acceder a la consola de gestión por primera vez, deberá introducir la información de registro y hacer clic en Confirm (Confirmar).

Aparecerá la página Initial Software Upgrade (Actualización de software inicial) para que verifique que dispone de las actualizaciones de software disponibles más recientes.

- 4. Para registrar el DR2000v, vaya a la sección Support (Support) → License (Licencia) de la consola de gestión. Se abre la página License (Licencia).
- 5. En la página License (Licencia), haga clic en Register (Registrar). Aparece la ventana Register (Registrar).
- 6. Escriba el nombre de host o la dirección IP del DR físico y otros detalles requeridos para el servidor de licencias del DR2000v y haga clic en Register (Registrar). El DR2000v está registrado.

6

# <span id="page-23-0"></span>Uso de los cmdlets admitidos para el DR2000v para Hyper-V

Los cmdlets admitidos para el DR2000v para Hyper-V incluyen capacidades para crear un DR2000v así como apagarlo, restaurarlo y extraerlo.

Los cmdlets admitidos se incluyen en los módulos binarios: DELL-DR2000v.dll y DELL-DR2000v.psd1. Los archivos .psd1 y .dll y se incluyen en el paquete de instalación sin comprimir bajo la carpeta "bin".

Para utilizar estas cmdlets, debe asegurarse de que se cumplen los requisitos previos para Hyper-V, tal como se describe en el tema "Requisitos previos para el Dell DR2000v en Microsoft Hyper-V."

Consulte los temas siguientes para obtener información detallada de la sintaxis mediante estos cmdlets.

- Nuevo-DR2000v
- Remove-DR2000v
- Repair-DR2000v
- Start-DR2000v
- Stop-DR2000v

### Nuevo-DR2000v

#### Propósito

Crear una máquina virtual DR2000v.

#### **Sintaxis**

```
New-DR2000v -Name <DR2000v name> -Image <absolute path to DR2000v Image zip> -
Size <size of the image> [-ComputerName <VMHost Name>] [-UserName] <username> -
Password <password>]
```
#### Parámetros

- Name (Nombre): especifica el nombre del DR2000v.
- Image (Imagen): especifica la ruta de acceso UNC del archivo de imagen básico del DR2000v. En PowerShell, proporcionará la ruta de acceso UNC \$env:DR\_ImagePath. Por ejemplo:

New-DR2000v -Name DR2000v-New -Image \$env:DR\_ImagePath

- Size (Tamaño): especifica el tamaño de la imagen con uno de los valores siguientes: 1 TB, 2 TB o 4 TB. Tenga en cuenta que 4 TB solo está disponible para Microsoft Hyper-V 2012 y Microsoft Hyper-V 2012 R2.
- ComputerName (Nombre de equipo): especifica el nombre del servidor Hyper-V, el nombre de host o el nombre de dominio completo.
- Parámetro opcional. Si no se especifica, se utilizará el nombre de host local.
- <span id="page-24-0"></span>• UserName (Nombre de usuario): especifica el nombre de usuario.
	- Parámetro opcional. Si no se especifica, cmdlet se ejecuta en un contexto de usuario actual.
- Password (Contraseña): especifica la contraseña.
	- Parámetro opcional. Si no se especifica, cmdlet se ejecuta en un contexto de usuario actual.

### Remove-DR2000v

#### Propósito

Eliminar la máquina virtual DR2000v.

#### **Sintaxis**

```
Remove-DR2000v –Name <DR2000v Name> -ComputerName <VMHost Name>] [-UserName 
<username> -Password <password>
```
#### Parámetros

- Name (Nombre): especifica el nombre del DR2000v.
- ComputerName (Nombre de equipo): especifica el nombre del servidor Hyper-V, el nombre de host o el nombre de dominio completo.
	- Parámetro opcional. Si no se especifica, se utilizará el nombre de host local.
- UserName (Nombre de usuario): especifica el nombre de usuario.
	- Parámetro opcional. Si no se especifica, cmdlet se ejecuta en un contexto de usuario actual.
- Password (Contraseña): especifica la contraseña.
	- Parámetro opcional. Si no se especifica, cmdlet se ejecuta en un contexto de usuario actual.

# Repair-DR2000v

#### Propósito

Restaurar el sistema operativo (SO) del DR2000v al nivel de firmware original, sin que se afecte a los datos desduplicados guardados. Esta operación es equivalente a usar Restore Manager en un sistema de la serie DR físico.

#### **Sintaxis**

```
Repair-DR2000v –Name <DR2000v Name> -Image <absolute path to DR2000v Image zip> 
[-ComputerName <VMHost Name>] [-UserName <username> -Password <password>]
```
#### <span id="page-25-0"></span>Parámetros

- Name (Nombre): especifica el nombre del DR2000v.
- Image (Imagen): especifica la ruta de acceso de UNC del archivo de imagen base del DR2000v.
- ComputerName (Nombre de equipo): especifica el nombre del servidor Hyper-V, el nombre de host o el nombre de dominio completo.
	- Parámetro opcional. Si no se especifica, se utilizará el nombre de host local.
- UserName (Nombre de usuario): especifica el nombre de usuario.
	- Parámetro opcional. Si no se especifica, cmdlet se ejecuta en un contexto de usuario actual.
- Password (Contraseña): especifica la contraseña.
	- Parámetro opcional. Si no se especifica, cmdlet se ejecuta en un contexto de usuario actual.

# Start-DR2000v

#### Propósito

Iniciar una máquina virtual DR2000v.

#### **Sintaxis**

```
Start-DR2000v -Name <DR2000v Name> -SwitchName NIC0 <switch name>
_SwitchName_NIC1 <switch name> [—ComputerName <VM Host Name>] [—UserName 
<username> —Password <password>]
```
### Parámetros

- Name (Nombre): especifica el nombre del DR2000v.
- SwitchName\_NICx: especifica el conmutador virtual para las NIC virtuales.
- ComputerName (Nombre de equipo): especifica el nombre del servidor Hyper-V, el nombre de host o el nombre de dominio completo.
	- Parámetro opcional. Si no se especifica, se utilizará el nombre de host local.
- UserName (Nombre de usuario): especifica el nombre de usuario.
	- Parámetro opcional. Si no se especifica, cmdlet se ejecuta en un contexto de usuario actual.
- Password (Contraseña): especifica la contraseña.
	- Parámetro opcional. Si no se especifica, cmdlet se ejecuta en un contexto de usuario actual.

# <span id="page-26-0"></span>Stop-DR2000v

### Propósito

Apagar la máquina virtual de forma ordenada.

#### **Sintaxis**

```
Stop-DR2000v –Name <DR2000v Name> [-ComputerName <VMHost Name>] [-UserName 
<username> -Password <password>]
```
### Parámetros

- Name (Nombre): especifica el nombre del DR2000v.
- ComputerName (Nombre de equipo): especifica el nombre del servidor Hyper-V, el nombre de host o el nombre de dominio completo.
	- Parámetro opcional. Si no se especifica, se utilizará el nombre de host local.
- UserName (Nombre de usuario): especifica el nombre de usuario.
	- Parámetro opcional. Si no se especifica, cmdlet se ejecuta en un contexto de usuario actual.
- Password (Contraseña): especifica la contraseña.
	- Parámetro opcional. Si no se especifica, cmdlet se ejecuta en un contexto de usuario actual.

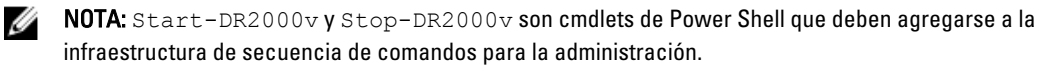

# <span id="page-27-0"></span>Obtención de ayuda

Para obtener más información sobre lo que puede intentar resolver usted mismo o para obtener asistencia técnica de Dell para el sistema de la serie DR, consulte los temas que se muestran a continuación, "Antes de ponerse en contacto con Dell Support" y "Cómo ponerse en contacto con Dell".

## Antes de ponerse en contacto con Dell Support

Si detecta una condición de error o un problema operativo, Dell recomienda que primero intente ver si puede resolverlos utilizando la documentación del sistema DR Series de Dell de asistencia antes de intentar ponerse en contacto con Dell Support para obtener asistencia técnica.

Para aislar o diagnosticar problemas básicos con los que se encuentre en el sistema DR Series de Dell, Dell recomienda que utilice las siguientes tareas:

- Consulte la Dell DR Series System Administrator Guide (Guía del administrador del sistema DR Series de Dell) para verificar si contiene información que pueda explicar o resolver el problema. Consulte el capítulo 9, "Solución de problemas y mantenimiento".
- Consulte la Dell DR Series System Command Line Reference Guide (Guía de referencia de línea de comandos del sistema DR Series de Dell/bara verificar si contiene información que pueda explicar o resolver su problema.
- Lea el último conjunto de Dell DR Series System Release Notes (Notas de publicación del sistema DR Series de Dell) para verificar si contienen alguna información que explique o resuelve su problema.
- Localice su número de cuenta de Dell Support y su contraseña, busque la etiqueta de servicio de su sistema DR Series, comprenda el tipo de cuenta de asistencia y esté preparado para suministrar los detalles específicos sobre las operaciones del sistema que esté realizando.
- Registre el contenido de cualquier mensaje de diálogo de error o estado que haya recibido y la secuencia en la que aparezcan.
- Genere un archivo de diagnósticos de la versión actual (o si no es posible, localice su último archivo de diagnósticos existente).
	- Mediante la GUI del sistema DR Series, haga clic en Diagnostics (Diagnósticos)  $\rightarrow$  Generate (Generar) para generar un archivo de diagnósticos.
	- Mediante la CLI del sistema DR Series, en el símbolo del sistema, especifique el comando diagnostics --collect para generar un archivo de diagnósticos. Para obtener más información, consulte la *Dell DR Series System* Command Line Reference Guide (Guía de referencia de línea de comandos del sistema DR Series de Dell).

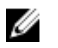

NOTA: Para obtener los mejores resultados a la hora de solucionar problemas de replicación, debe generar archivos de diagnósticos en los sistemas de origen y de destino de DR Series lo más cercanos en el tiempo como sea posible.

<span id="page-28-0"></span> $\mathscr{D}$  NOTA: Cada paquete de archivos de diagnóstico generado contiene información para ayudar a Dell Support con los datos más actuales acerca de:

- Alertas y eventos del sistema
- Estado de configuración del sistema
- Archivos de registro del sistema
- Estadísticas del sistema para contenedores de almacenamiento y replicación
- Estado de componente de hardware del sistema

## Cómo ponerse en contacto con Dell

NOTA: Si no dispone de una conexión a Internet activa, puede encontrar información de contacto en la factura de Ø compra, en el albarán o en el catálogo de productos de Dell.

Dell proporciona varias opciones de servicio y asistencia en línea y por teléfono. Si no tiene una conexión a Internet activa, puede encontrar información de contacto en su factura de compra, en su albarán de entrega, en su recibo o en el catálogo de productos Dell. La disponibilidad varía según el país y el producto y es posible que algunos de los servicios no estén disponibles en su área. Para ponerse en contacto con Dell por cuestiones relacionadas con ventas, asistencia técnica o atención al cliente, vaya a dell.com/support.

# Localización de la etiqueta de servicio del sistema

El sistema se identifica mediante un único código de servicio rápido y el número de etiqueta de servicio. El código de servicio rápido y la etiqueta de servicio se encuentran en la parte frontal del sistema tirando de la etiqueta de información. Como alternativa, la información puede estar en un adhesivo en el chasis del sistema. Dell utiliza esta información para dirigir las llamadas de asistencia al personal correspondiente.

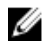

NOTA: El código de Quick Resource Locator (Localizador de recursos rápido - QRL) en la etiqueta de información es único en su sistema. Escanee el QRL para obtener acceso inmediato a la información del sistema mediante el teléfono inteligente o la tableta.

# Comentarios sobre la documentación

Haga clic en el enlace Feedback (Comentarios) en cualquiera de las páginas de documentación de Dell, rellene el formulario y haga clic en **Enviar** para enviar sus comentarios.